D

In this chapter, we will learn the following to World Class Web standards:

- Using a Storyboard to Create a Homepage
- Starting a HTML Homepage
- Adding Page Properties to the Body of the Web
- Adding a Table to the Web Page
- Adding the Main Image to the Homepage
- Adding the Thumbnail Images to the Homepage
- Adding a Marquee to the Homepage
- Adding Additional Hyperlinks to the Homepage
- Inserting a Copyright Statement in the Homepage
- Closing the HTML Web Page
- Viewing the Web Page with the Web Browser

# Using a Storyboard to Create a Homepage

In this chapter, we will learn how to make a homepage using HTML and different from chapter 3, we will have a vertical navigation bar. From the storyboard from chapter one, we will use a table to separate text and images on the page. This scope of work always will require a complete storyboard, the main focal point graphic and smaller thumbnail images, the name of the links for the navigation bar, and the copyright statement.

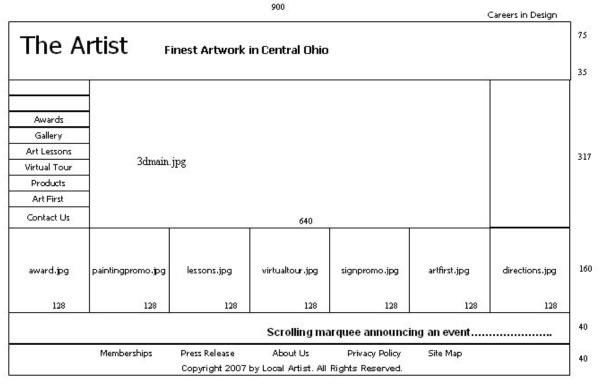

index.html

Figure D.1 – The Local Artist's Storyboard for their Homepage

On the storyboard, we write the overall width of the page and the individual height of each row. When determining the size of the columns in the storyboard, divide the width of the whole layout by the number of columns, which in this example is 7. The answer comes to approximately 128 pixels. Place both the height and width of the webpage cells on the storyboard as shown in Figure D.1.

In row1, we merge individual cells together for the banner, so we take the total width of 900 pixels. When we compute a region such as for the 3dmain.jpg image, we multiply 128 pixels times the five cell widths the image occupies and we arrive at 640 pixels. The area for the scrolling marquee and the copyright statement is also 900 pixels. Now that we have a complete storyboard with digital measurements written on the diagram, we can make the homepage.

# Starting a HTML Homepage

Begin the project by opening up Notepad by clicking the Start button on our desktop and choosing Programs/Accessories/Notepad. Select Format on the menu bar to see whether word wrapping is chosen.

Now we will begin to enter the HTML code into Notepad. The first thing we want to type into the page is <a href="https://example.com/html">https://example.com/html</a> and <a href="https://example.com/html">head> as shown in Figure D.2.</a>

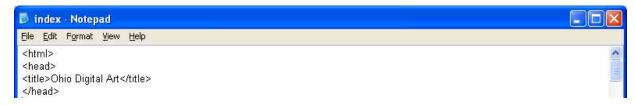

Figure D.2 – Starting the Homepage in Notepad

Next the <title> code identifies a document to the users. On the index or homepage, we will just type the name of the website, Ohio Digital Art. When we view the webpage in Internet Explorer, the text "Ohio Digital Art" will appear in the document title on the upper left section of our computer window. Try to be specific with the titles on the pages since this another opportunity to identify the information be presented to the viewer. Do not just put word like homepage in the title, since this could apply to anyone's website.

Next, we will want to save our work. Chose File on the menu bar and then pick Save. Save the file as index.html. We call the majority of homepage documents, Index. There will be a few occasions in later chapters where we will name the homepage another name.

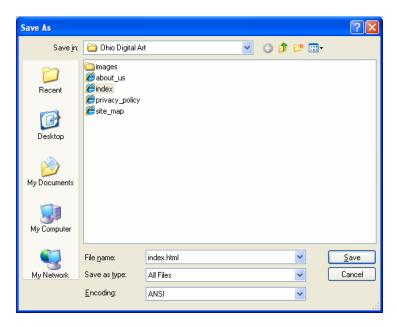

Figure D.3 – Saving the Homepage

# Adding Page Properties to the Body of the Web Page

Now when we code the body of the HTML file, we will set the background color, the text color, the hyperlink text color, the visited links color and the active links color on the page. The background color for the Ohio Digital Art homepage is black which is coded as bgcolor="000000". Sometimes, we will want to specify another color, so we can check in a graphics program, like Corel's Paint Shop Pro for the hexadecimal name of the color we want to use. The code begins as shown below.

<br/>
<br/>
dy bgcolor="000000"

>

And we will add more elements to this HTML expression.

In many graphic application programs, the Color window or dialogue box will have a text box that displays the HTML code for any color we select. If we choose a basic red, the HTML Color code is #FF0000. When we are in the graphic program, we can use the Dropper tool to pick a color on our own image and again the HTML code in the Color window will reflect our choice.

After picking the web page's background color, we will assign the text color. We will type text="#FFFFFF" for white inside the Body expression after the bgcolor element.

Now we will assign precise colors to the hyperlinks in the homepage. There are three areas we want to code, link color, active link color and visited link color.

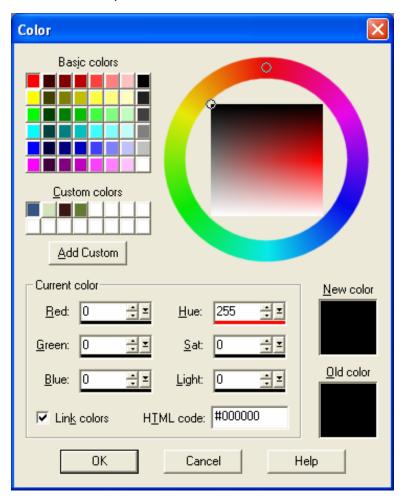

Figure D.4 – Determining the HTML Color Code

The link color is the shade of the hyperlink while we are just viewing the homepage. When we are screening the homepage in the web browser and we did not select any hyperlinks yet, the link color is what we see. The default link is blue. We will type link="#FFFFF" for white inside the body code after the text element for our project to override the default color.

The alink color is the shade of the hyperlink while we are selecting the link. The active link color does not appear on the faster computers we use today, since the modern computer will quickly open the new page, so we would not see the active link color. We suggest that link and active link colors should remain the same. Therefore we will type alink="#FFFFFF" for white inside the body code after the alink element.

The vlink color is the shade of the hyperlink after we visited the webpage. The default visited link color for our computer is purple. In our Ohio Digital Art website, we assign the visited link as white or vlink="#FFFFFF". This code is typed inside the body after the vlink element.

To see the example of the entire body expression, refer to Figure D.5.

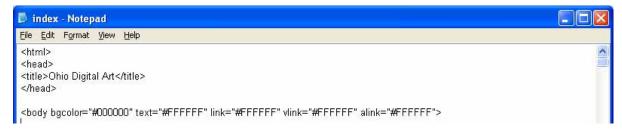

Figure D.5 – Starting the Body and Defining the Page Properties

| Element                                   | Name             | Description                                         |
|-------------------------------------------|------------------|-----------------------------------------------------|
| Bgcolor                                   | Background Color | Gives a background color to the page body, table or |
|                                           |                  | cell                                                |
| Example                                   | Start Tag        | End Tag                                             |
| < <body< td=""><td></td><td></td></body<> |                  |                                                     |
| bgcolor="#000000"                         |                  |                                                     |
| text="#000000"<br>link="#FFFFF"           |                  |                                                     |
| vlink="#FFFFFF"                           |                  |                                                     |
| alink="#FFFFF">                           |                  |                                                     |
|                                           |                  |                                                     |

| Element                                                                                          | Name       | Description               |
|--------------------------------------------------------------------------------------------------|------------|---------------------------|
| text                                                                                             | Text Color | Gives a color to the text |
| Example                                                                                          | Start Tag  | End Tag                   |
| < <body alink="#FFFFFF" bgcolor="#000000" link="#FFFFFF" text="#000000" vlink="#FFFFFF"> </body> |            |                           |

| Element                                                                                          | Name       | Description          |
|--------------------------------------------------------------------------------------------------|------------|----------------------|
| link                                                                                             | Link Color | Gives a color to the |
|                                                                                                  |            | hyperlink text       |
| Example                                                                                          | Start Tag  | End Tag              |
| < <body alink="#FFFFFF" bgcolor="#000000" link="#FFFFFF" text="#000000" vlink="#FFFFFF"> </body> |            |                      |

| Element                                                                                          | Name               | Description                                                  |
|--------------------------------------------------------------------------------------------------|--------------------|--------------------------------------------------------------|
| vlink                                                                                            | Visited Link Color | Gives a color to the hyperlink text when the page is visited |
| Example                                                                                          | Start Tag          | End Tag                                                      |
| < <body alink="#FFFFFF" bgcolor="#000000" link="#FFFFFF" text="#000000" vlink="#FFFFFF"> </body> |                    |                                                              |

| Element                                                                                          | Name              | Description                                    |
|--------------------------------------------------------------------------------------------------|-------------------|------------------------------------------------|
| alink                                                                                            | Active Link Color | Gives a color to the hyperlink text during the |
|                                                                                                  |                   | selection process                              |
| Example                                                                                          | Start Tag         | End Tag                                        |
| < <body alink="#FFFFFF" bgcolor="#000000" link="#FFFFFF" text="#000000" vlink="#FFFFFF"> </body> |                   |                                                |

By defining the hyperlink, text and background colors as elements in the body expression, we override the standard defaults and we do not have to define these colors later in the HTML code. Now, we are ready to insert the table.

# Adding a Table to the Web Page

We use tables to control the images and text within a web page. For our first webpage project that employs a table, we will define the width to be 900 pixels, and the background color to be black. We will turn the cell's borders, the cellspacing and cellpadding off and that we align the table in the center of the webpage. The coded expression appears as follows.

| Tag                                     | Name      | Description                                           |
|-----------------------------------------|-----------|-------------------------------------------------------|
| Table                                   | Table     | Places a table in the webpage or inside another table |
| Example                                 | Start Tag | End Tag                                               |
| <body< td=""><td></td><td></td></body<> |           |                                                       |
|                                         |           |                                                       |
|                                         |           |                                                       |

One might suspect that after we write the first expression of the table code then the difficulty of designing a homepage using a table is complete. The real work comes to the web designer as we program each row of the table.

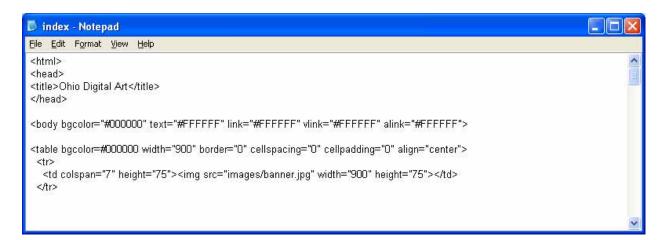

Figure D.6 – Adding a Table to the Web Page

In Figure D.6, we add the following coded expression.

```
<img src="images/banner.jpg" width="900" height="75">
```

A row begins with the HTML tag 
 After a new row commences, we then can define the cell starting with tag. The elements we normally place in the cell code is width and height, however sometimes we will merge all the cells together and the breadth will default to the table width designation.

We may already be familiar with tables and cells from the word processing programs we have run where there is a merge cell tool. The colspan element in the cell description denotes that there are seven columns and we want to merge them together. The height of the cells in row one is 75 pixels. We only want one 900 pixel wide cell in row one, so we can insert a single JPG banner image.

In this chapter, we will create a vertical navigation bar which is different than the horizontal bar made in chapter 3. To perform the task, we will imbed a second table in the first cell of row two. We begin the second with the 
 tr> tag and then make a cell that is 128 pixels wide and we specify that the content will be aligned to the top and left. Next, we define the table as 128 pixels wide, no border, cellspacing and cellpadding as zero and the table is to align to the left. The first two cells and rows in the vertical navigation bar are empty so we create the rows and cells without content. This is the code we need to write.

The third row, we will continue to define the cell with a width of 128 pixels and a height of 25 pixels. In this cell, we have a hyperlink for Awards. The bold, size 2, centered and Arial font text will link to the webpage, awards.htm.

In the fourth of the imbedded table, we have a hyperlink for Gallery. The bold, size 2, centered and Arial font text will link to the webpage, gallery.htm. In the fifth of the imbedded table, we have a hyperlink for Art Lessons. The bold, size 2, centered and Arial font text will link to the webpage, art\_lessons.htm. In the sixth cell of the imbedded table, we have a hyperlink for Virtual Tour. The bold, size 2, centered and Arial font text will link to the webpage, virtual\_tour.htm. In the seventh cell of the imbedded table, we have a hyperlink for Products. The bold, size 2, centered and Arial font text will link to the webpage, products.htm. In the eighth cell of the imbedded table, we have a hyperlink for Art First. The bold, size 2, centered and Arial font text will link to the webpage, art\_first.htm. In the ninth cell of the imbedded table, we have a hyperlink for Contact Us. The bold, size 2, centered and Arial font text will link to the

webpage, contact\_us.htm.

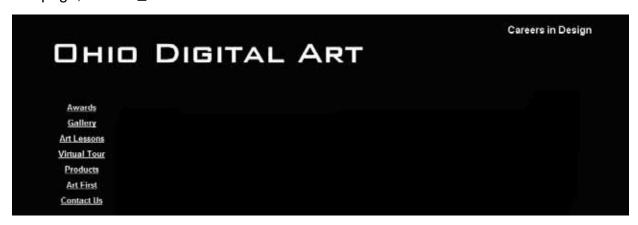

Figure D.7 - The Ohio Digital Art Banner and Navigation Bar

Once we type the following code and test the homepage file with our browser software, the webpage will appear as shown in Figure D.7.

```
<b><center><font face="Arial" size="2"><a href="awards.htm">Awards</a></font></center></b>
<b><center><font face="Arial" size="2"><a href="gallery.htm">Gallery</a></font></center></b>
<b><center><font face="Arial" size="2"><a href="art_lessons.htm">Art Lessons</a></font></center></b>
<b><center><font face="Arial" size="2"><a href="virtual_tour.htm">Virtual Tour</a></font></center></b>
<b><center><font face="Arial" size="2"><a href="products.htm">Products</a></font></center></b>
<b><center><font face="Arial" size="2"><a href="art_first.htm">Art First</a></font></center></b>
```

```
width="128" height="25">
size="2"><a href="contact_us.htm">Contact Us</a></font></center></b>
/td>

/tr>
```

After placing all seven hyperlinks in the second row, we type the end tag 
 to close that last row of the imbedded table. We type the end tag to close the imbedded table. And finally, we type the 
 to close cell one of row two.

| Tag                                                    | Name      | Description                  |
|--------------------------------------------------------|-----------|------------------------------|
| TR                                                     | Table Row | Inserts a new row in a table |
| Example                                                | Start Tag | End Tag                      |
| <img height="75" src="images/banner.jpg" width="900"/> |           |                              |

| Tag                                                | Name                | Description                   |  |  |  |  |  |  |  |
|----------------------------------------------------|---------------------|-------------------------------|--|--|--|--|--|--|--|
| TD                                                 | Table Cell          | Inserts a new cell in a table |  |  |  |  |  |  |  |
|                                                    |                     | row                           |  |  |  |  |  |  |  |
| Example                                            | <b>Start Tag</b>    | <b>End Tag</b>                |  |  |  |  |  |  |  |
|                                                    |                     |                               |  |  |  |  |  |  |  |
|                                                    |                     |                               |  |  |  |  |  |  |  |
| <td <="" colspan="7" td=""><td></td><td></td></td> | <td></td> <td></td> |                               |  |  |  |  |  |  |  |
| height="75"> <img< td=""><td></td><td></td></img<> |                     |                               |  |  |  |  |  |  |  |
| src="images/banner.jpg"                            |                     |                               |  |  |  |  |  |  |  |
| width="900"                                        |                     |                               |  |  |  |  |  |  |  |
| height="75">                                       |                     |                               |  |  |  |  |  |  |  |
|                                                    |                     |                               |  |  |  |  |  |  |  |
|                                                    |                     |                               |  |  |  |  |  |  |  |

### Adding the Main Image to the Homepage

In the second cell of row 2, we start with the start tag . In this cell, we will insert the main image by typing to merge five cells and then we type <img src="images/3dmain.jpg" width="640" height="317"> to insert the premium 3D picture that Ohio Digital Art is capable of producing. Notice that the compressed

JPG graphic called 3dmain is in a folder called images. There is a forward slash between the folder name and the file name. The image 3dmain.jpg will have to be located in a subfolder called "images" in the parent Ohio Digital Art web page folder. Following the name of the image and the graphic's location, we have the width and the height of the picture in pixels. Close the cell with

End the third cell of row 2, we begin with the start tag and we want to place the short sales slogan "Ohio Digital Art Does the Work for You" in the cell. We will choose a size 4, Arial font that is indented one space to the right. We use the blockquote tag to increase indent the text in the cell. Type the HTML expressions as follows.

After placing all three cells in the second row, we want to end the row with the

| Tag                                                                                     | Name                             | Description     |
|-----------------------------------------------------------------------------------------|----------------------------------|-----------------|
| img                                                                                     | Image                            | Insert an image |
| Example                                                                                 | Start Tag                        | End Tag         |
| height="317"> <img<br>src="images/3dmain.jpg"<br/>width="640" height="317"&gt;</img<br> | <img< td=""><td>&gt;</td></img<> | >               |

| Tag                                                                                                    | Name                      | Description               |
|----------------------------------------------------------------------------------------------------|---------------------------|---------------------------|
| Blockquote                                                                                                    | Increase Indent           | Tabs the text over in the |
|                                                                                                    |                           | webpage body              |
| Example                                                                                                    | <b>Start Tag</b>          | End Tag                   |
| <pre><blockquote>   <font face="Arial" size="4">So You Can     Sit Back and Relax   </font> </blockquote></pre> | <blookquote></blookquote> |                           |

# Adding the Thumbnail Images to the Homepage

\_\_\_\_\_

We make seven small thumbnail images that measure 128 by 128 pixels. After starting the third row, we define each cell with . To make the

image a hyperlink, we place the tag <a href="awards.htm"> in front of the image source code <img src="images/awards.jpg" width="128" height="128" border="0">. Close the hyperlink tag with </a> and the cell with

We write all seven hyperlinked images as shown below.

```
<a href="awards.htm"><img src="images/awards.jpg" width="128" height="128" border="0"></a>
 <a href="gallery.htm"><img src="images/gallery.jpg" width="128" height="128" border="0"></a>
 <a href="art_lessons.htm"><img src="images/art.jpg" width="128" height="128" border="0"></a>
 <a href="virtual_tour.htm"><img src="images/virtual_tour.jpg" width="128" height="128" border="0"> </a>
 <a href="products.htm"><img src="images/products.jpg" width="128" height="128" border="0"></a>
 <a href="art_first.htm"><imq src="images/art_first.jpg" width="128" height="128" border="0"></a>
 <a href="contact_us.htm"><img src="images/contact_us.jpg" width="128" height="128" border="0"></a>
```

After placing all the images in the third row, we want to end the row with the

| Tag                                                                                           | Name         | Description                                 |
|-----------------------------------------------------------------------------------------------|--------------|---------------------------------------------|
| а                                                                                             | Hyperlink    | Create a link to a web page using an image. |
| Francis                                                                                       | Ottorit Torr |                                             |
| Example                                                                                       | Start Tag    | End Tag                                     |
| <a href="awards.htm"> <img border="0" height="128" src="images/awards.jpg" width="128"/> </a> | <a></a>      |                                             |

# Adding a Marquee to the Homepage

In the fourth row, we add a scrolling marquee that flows to the left horizontally. After defining the cell size with , we begin with the marquee

tag. The key elements are behavior, direction and the scroll amount. For our project we will make the marquee scroll, the text go to the left and the speed or scroll amount to be 3. We made the text content a size 3, Arial font and some of the words are colored yellow. We can arrange the message any way we wish by using our imagination.

Type the expression as shown below.

| Tag                                                                                                    | Name                | Description                                                                         |
|----------------------------------------------------------------------------------------------------|---------------------|-------------------------------------------------------------------------------------|
| Marquee                                                                                                    | Scrolling Marquee   | Text or image scrolls across the page or cell in a horizontal or vertical direction |
| Example                                                                                                    | Start Tag           | End Tag                                                                             |
| <marquee<br>behavior=scroll<br/>direction=left<br/>scrollamount=3&gt;Text<br/>Message Here<br/></marquee<br> | <marquee></marquee> |                                                                                     |

# Adding Additional Hyperlinks to the Homepage

Many web pages have a second navigation bar for minor links such as privacy policy, press release and memberships. The Ohio Digital Art homepage has five of these hyperlinks at the bottom of the storyboard. For the first and last of the cell definitions, we will not add any text. The middle five will have hyperlinked text as shown below.

```
<b</td>
center><font face="Arial" size="2"><a href="membership.htm">Membership</a></font></center></b>

<b</td>
center><font face="Arial" size="2"><a href="press_release.htm">Press Release</a></font></center></b>
```

```
<b<center><font face="Arial" size="2"><a href="about_us.htm">About Us</a></font></center></b>

<b><center><font face="Arial" size="2"><a href="privacy_policy.htm">Privacy Policy</a></font></center></b>

<b><center><font face="Arial" size="2"><a href="site_map.htm">Site Map</a></font></center></b>
```

After placing all the images in the fifth row, we want to end the row with the

### Inserting a Copyright Statement in the Homepage

For our copyright statement, we choose an Arial font and a HTML font size of 1. Again, as in row six, we merge the columns with . Type &cop; to get the copyright © symbol. A copyright statement should be at the bottom of every web page.

Type the expression as shown below.

```
colspan="7" height="20"><center><font face="Arial" size="1">

Copyright &copy; 2009 by Local Artist. All Rights Reserved.</font></center>
```

# Closing the HTML Web Page

After keying in all of the rows and cells, type and </body> to close the table and the body of our web page. Press the Enter button and type </html> to close the HTML web page.

The entire solution for our homepage is shown below.

```
<html>
<head>
<title>Ohio Digital Art</title>
</head>

<body bqcolor="#000000" text="#FFFFFF" link="#FFFFFF" vlink="#FFFFFF" alink="#FFFFFF">
```

```
<img src="images/banner.jpg" width="900" height="75">
 <br/><b><center><font face="Arial" size="2"><a href="awards.htm">Awards</a></font></center></b>
   <b><center><font face="Arial" size="2"><a href="gallery.htm">Gallery</a></font></center></b>
   <b><center><font face="Arial" size="2"><a href="art_lessons.htm">Art Lessons</a></font></center></b>
   >
   <b><center><font face="Arial" size="2"><a href="virtual_tour.htm">Virtual Tour</a></font></center></b>
   <b><center><font face="Arial" size="2"><a href="products.htm">Products</a></font></center></b>
  >
   <b><center><font face="Arial" size="2"><a href="art_first.htm">Art First</a></font></center></b>
   <br/><b><center><font face="Arial" size="2"><a href="contact_us.htm">Contact_Us</a></font></center></b>
```

```
<imq src="images/3dmain.jpg" width="640" height="317">
 <blook<br/>okquote>
   <font face="Arial" size="4">Ohio Digital Art<br>
    Does the Work<br>
    for<br>
    You</font>
   </blockquote>
 <a href="awards.htm"><img src="images/awards.jpg" width="128" height="128"
border="0"></a>
 width="128" height="128"><a href="gallery.htm"><img src="images/gallery.jpg" width="128" height="128"
border="0"></a>
 <a href="art_lessons.htm"><imq src="images/art.jpg" width="128" height="128"
border="0"></a>
 <a href="virtual_tour.htm"><img src="images/virtual_tour.jpg" width="128"
height="128" border="0"></a>
 width="128" height="128"><a href="products.htm"><img src="images/products.jpg" width="128" height="128"</td>
border="0"></a>
 <a href="art_first.htm"><img src="images/art_first.jpg" width="128" height="128"
border="0"></a>
 width="128" height="128"><a href="contact_us.htm"><img src="images/contact_us.jpg" width="128"</td>
height="128" border="0"></a>
<marquee behavior=scroll direction=left scrollamount=3>
 <font face="Arial" size="3" color="#FFFF00">Attention</font><font face="Arial" size="3">
  Ohio Companies - <font color="#FFFF00">Attention</font> Sales Team - Ohio
  Digital Art has specials this month - Contact us to meet with our team</font></marquee>

 <b><center><font face="Arial" size="2"><a href="membership.htm">Membership</a></font></center></b>
 <b><center><font face="Arial" size="2"><a href="press release.htm">Press Release</a></font></center></b>
```

```
<b><center><font face="Arial" size="2"><a href="about_us.htm">About Us</a></font></center></b>
 <b><center><font face="Arial" size="2"><a href="privacy_policy.htm">Privacy_Policy</a></font></center></b>
 <b><center><font face="Arial" size="2"><a href="site_map.htm">Site Map</a></font></center></b>

 <center><font face="Arial" size="1">Copyright &copy; 2009 by Local Artist. All Rights Reserved.</font></center>
 </body>
</html>
```

# Viewing the Web Page with the Web Browser

To check and see if our HTML web page works properly go to Internet Explorer. Chose file/open and search for the file we saved as our HTML homepage. Open the file.

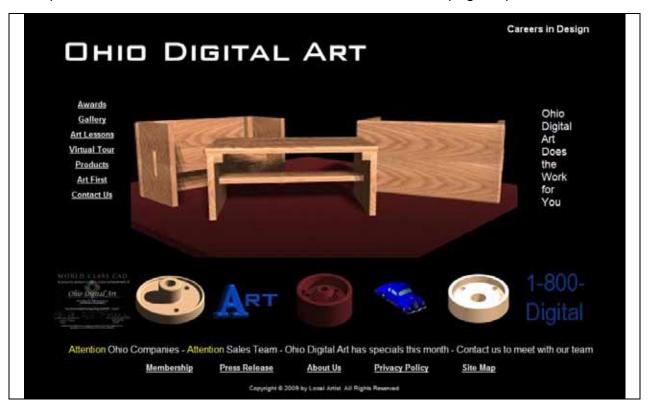

Figure D.8 – Viewing the Homepage in the Web Browser

Once we chose our file and open up our HTML homepage, the page should show the banner, graphics and text. If the page does not show anything or the looks funny, then there is an error in our code. Make sure we have all our brackets in the right place and that no code is missing a bracket. After we make our changes, save the HTML file again and view the page in the browsing application. When our page is error free, then we have just successfully made our first homepage using HTML programming.

\* World Class CAD Challenge 15-9 \* - Create a homepage in Microsoft Notepad or other similar software application that communicates adequately to your target audience. The web page should contain no errors. Complete this task in less than 60 minutes to maintain your World Class ranking.

Send your best time and a copy of your webpage for verification to the authors of these problems to have your name, location and time posted. See the web site for instructions.

www.worldclasscad.com